## Zoom のはじめかた

①メールに記載されている URL をクリック、もしくは WEB ブラウザのアドレス バーにコピー&ペーストしていただくと、次のような画面に移動します。

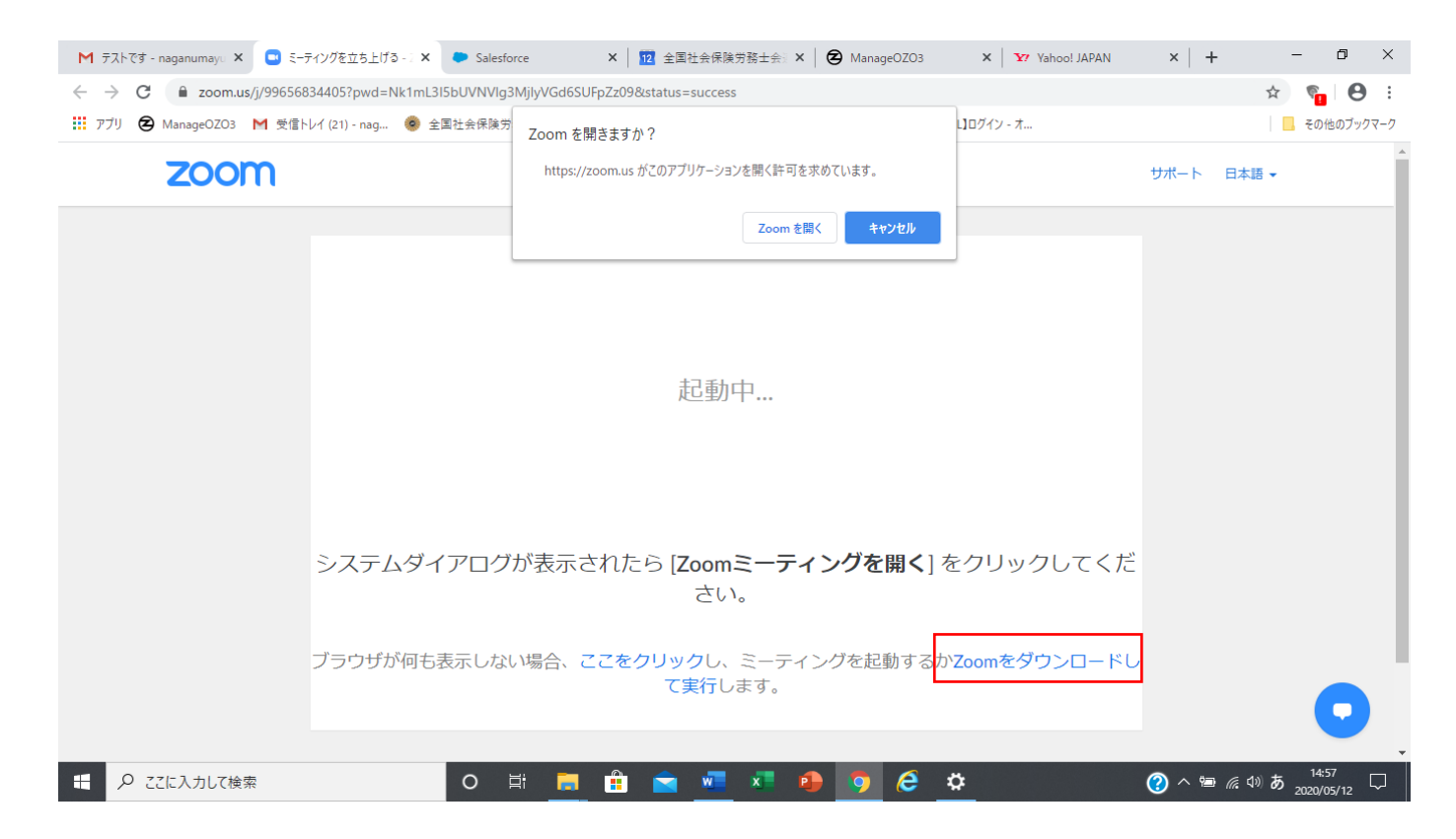

②「zoom をダウンロードする」を押して、exe ファイルを実行してください。

③ダウンロードが終了すると以下の画面が表示されるかと思いますので、 お時間までお待ちください。

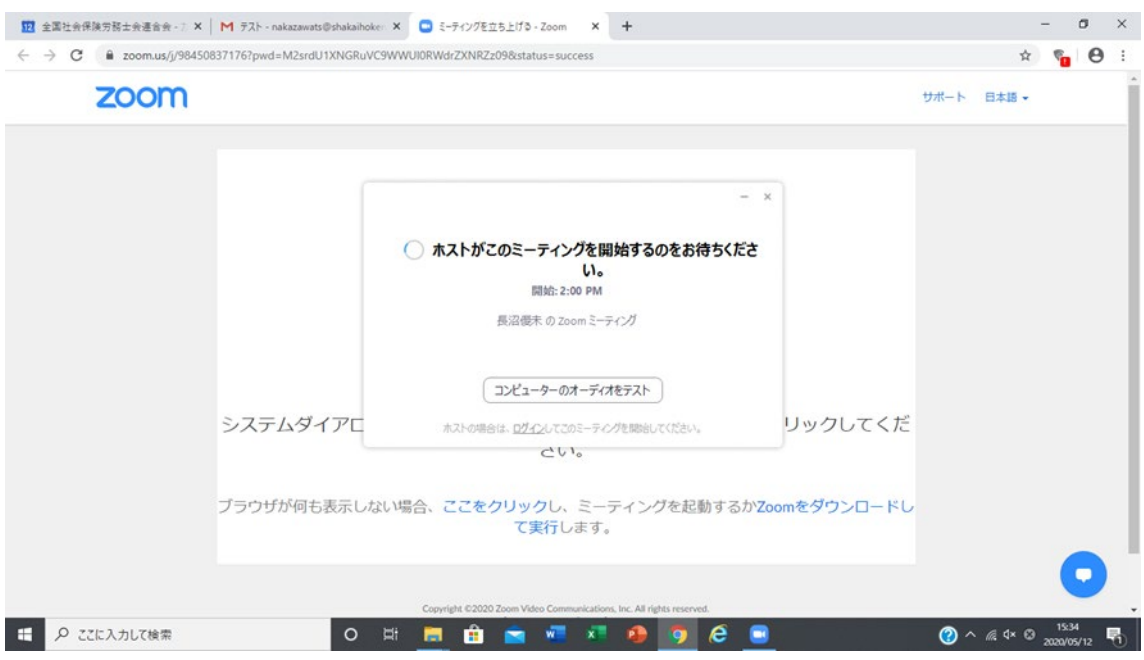

④もし表示されたら 音声設定:【コンピューターでオーディオに参加】を選択してください。